## **Texture Packager IIII**

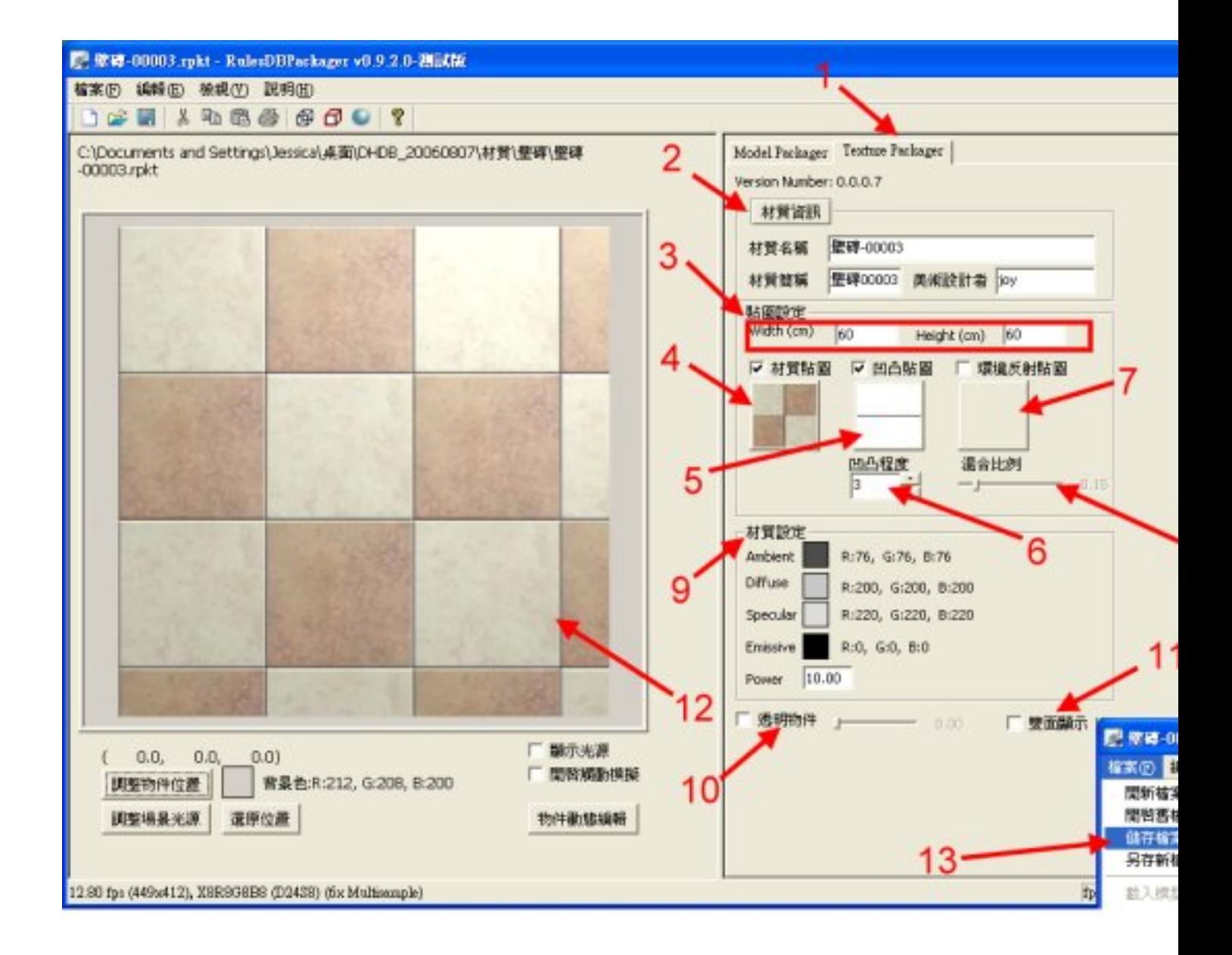

## **1. 00 RulesDBPackager0000 Texture Packager0000**

- **2. 在材質資訊欄位,填入【材質資訊】、【材質名稱】、【材質簡稱】及【美術設計者】。**
- **3. 設定貼圖尺寸(公分)。**
- **4. 按【材質貼圖】,選擇一張貼圖當做材質貼圖。**
- **5. 按【凹凸貼圖】,選擇一張貼圖當做凹凸貼圖。**
- **6. DOOOO (Bumpmap Amplitude) (OOOOO Texture Packager JOOO)**
- **7. 按【環境反射貼圖】,選擇一張貼圖當做環境貼圖(視情況需要而定)。**
- **8. 如果有選擇環境貼圖,則可設定環境貼圖的混合比例。(詳細請參考 Texture Packager使用說明)**
- **9. <b>DOODOO Texture Packager** (0000 Texture Packager (000)
- **10. 透明物件屬性設定。(詳細請參考 Texture Packager使用說明)**

**DDD** ruler 週五, 04 七月 2014 21:55 - 最近更新 週日, 06 七月 2014 17:29

11. 0000000 (00000 Texture Packager0000) **12. 0000000000 13. 00000000000000.rpkt**000

## **Texture Packager IIIII**

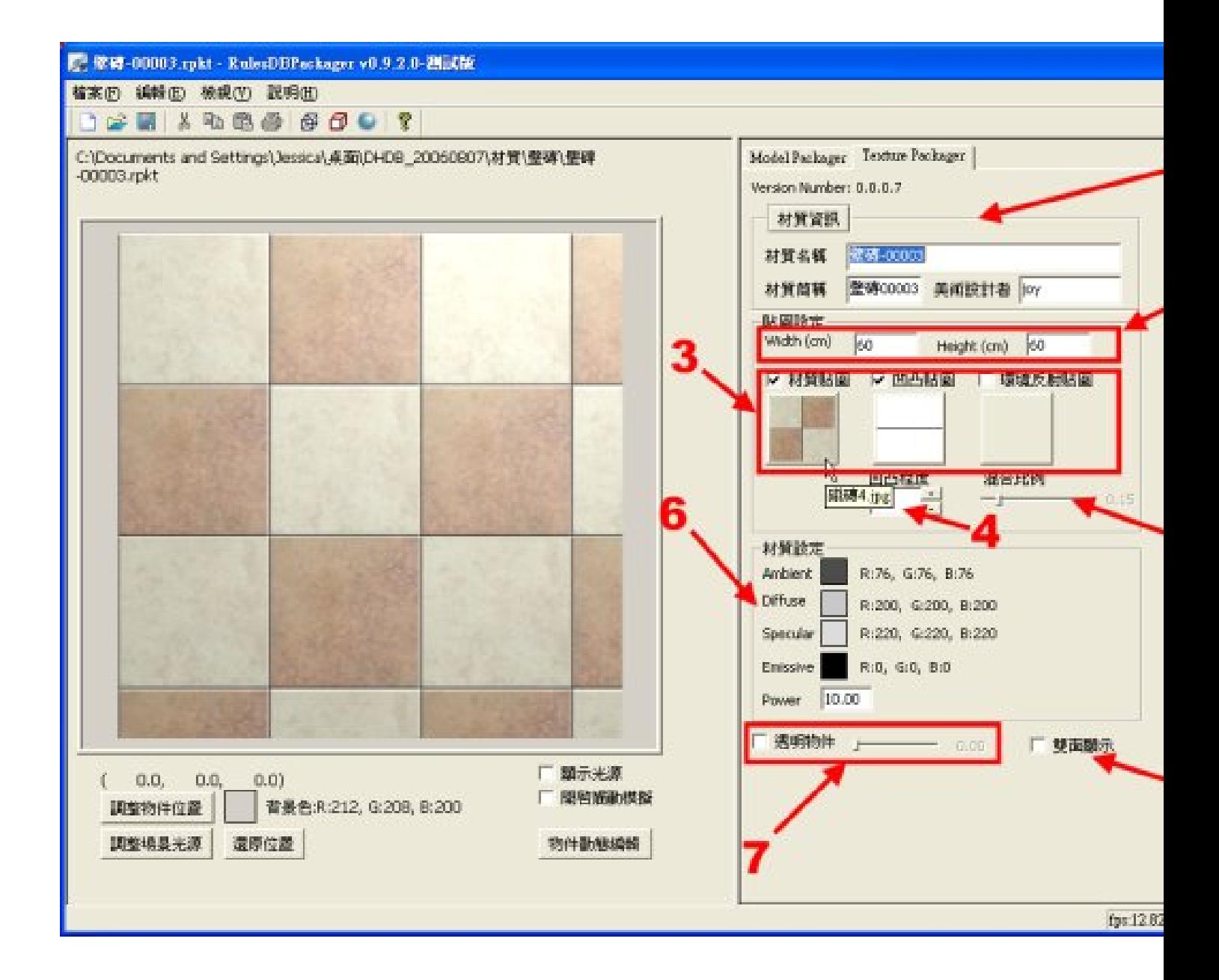

## **1. 【材質資訊】**

- 0 | 0000 | \ | 0000 | 0 | 00000 | <sub>\*</sub> | 0000 | 000000000000000000000 | 0000 | 0000 **8**0 國字或16個英文字,這個簡稱將會顯示在FancyDesigner資料庫中圖示的下方;「美術設計者」則是記錄此貼圖的設計者名稱。記得輸入完成後按下Ent  $er \Box \Box \Box \Box \Box \Box \Box \Box$ 

----------<br>- nanan 【anan】ananana【anan\_lananananananananananana.

**2. 預覽貼圖用的牆模型,尺寸為1公尺見方。所以設定寬與高尺寸,將會影響貼圖效果。**

3. 0000000000000000000.**bmp<sup>o</sup>.jpg<sup>0</sup>.tga**000000000000**Base Texture Quality Bumpmap Texture Quality Convironment Texture)。當滑鼠放在已設貼圖的貼圖鈕上時,會顯示圖檔名稱,方便使用者參考。** 4. 00000000000000000000 (Bumpmap

**Amplitude),值愈大,凹凸程度愈明顯;也可設定為負值,則其凹凸反向,凹的部份變凸,凸的部份變為凹。凹凸程度設定若是直接輸入數 字,在輸入完成後按下Enter鍵才會更新設定。若有使用環境反射貼圖,可設定環境貼圖混合比例(Environment Map**  $Factor)$ 000000~100000000000000

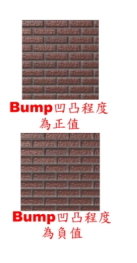

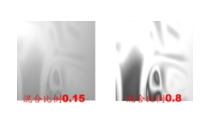

 **5. 調整材質設定。可針對目前材質的Ambient、Diffuse、Specular、Emissive及Power等做適當的調整,當材質在 製作場景時被使用時,會以目前設定的值來取代場景中原本的預設值,以達到最佳效果。**

**6. 若製作的RPKT有透明的效果,例如:玻璃材質,可以勾選此功能選項,並可調整其透明的程度。**

- **7.** 0000 **RPKT**00000000000000000000000000
- **8. 00000000000000001128x128**000000000

{jcomments on}